## **UFMA - Curso de Ciência da Computação**

## **Disciplina: Introdução à Computação**

## **Lista 5 – Planilhas - Gráficos**

01 - Gráficos

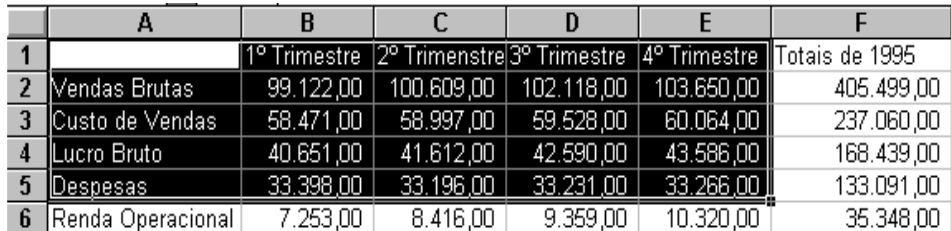

- 02 Selecionar células
- 03 Escolher o tipo de gráfico
- 04 Formatar o gráfico
- 04.1 Grafico Evolução Financeira
- 04.2 Gráfico Percentual

04.2.1 – Seleciona a coluna A, segura no CRTL e clica na coluna F,Altera o Título do gráfico para "Percentual", clica na pizza, com o botão esquerdo do mouse, adicionar rótulo de dados, clica na pizza, com o botão esquerdo do mouse, desmarca valor e marca percentagem, ok

- 05 Considerando a lista 4:
- a. Planilha 3 Crie um gráfico coma representação dos nomes e médias finais dos alunos.
- b. Planilha 4 Crie um gráfico com os nomes dos produtos / preço total em real / preço total em dólar.
- c. Planilha 8 Crie um gráfico com nome/disciplina/nota e maior/menor nota por disciplina.
- d. Planilha 11 Crie um gráfico mostrando saldo inicial / saldo final de cada mês.
- e. Planilha 11 Crie um gráfico mostrando movimentação de toda a planilha.